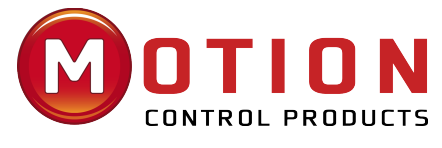

Official UK & Ireland Distributor

## **EncoderSSI - FCT640 Application note**

*Doc. TR462002 Ed. 1.0 - - 16 nov 2020*

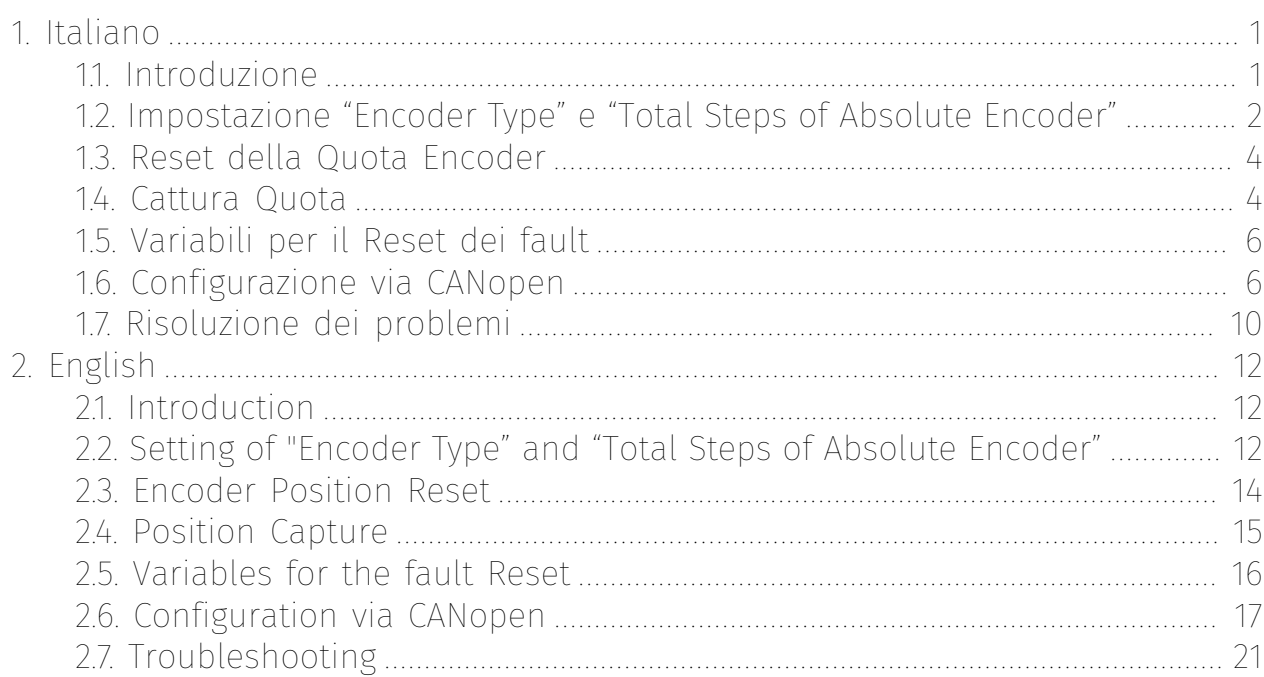

# <span id="page-0-1"></span><span id="page-0-0"></span>**1. Italiano**

**CMZ** SISTEMI

## **1.1. Introduzione**

Questa application note ha lo scopo di guidare l'utente alla configurazione di un modulo TB20 SSI con un controllore FCT640, riportando un esempio di utilizzo. Si consiglia di conservare questo documento assieme al prodotto. Per informazioni più complete riguardo al modulo o al controllore, fare riferimento ai documenti disponibili nel sito http://www.cmz.it o rivolgersi a CMZ SISTEMI ELETTRONICI S.r.l..

L'esempio riportato nel presente documento consiste nel collegare un Encoder SSI dell'Eltra con codifica Gray a 13bit (8192 impulsi di onda primaria) al Modulo 640-320-7AA01 e provare le varie funzionalità previste dal modulo sul:

- 1. HBUS del FCT640
- 2. Coupler EtherCAT

<span id="page-1-0"></span>3. Coupler CANopen

## **1.2. Impostazione "Encoder Type" e "Total Steps of Absolute Encoder"**

L'impostazione del tipo di encoder sembra non funzionare in quanto l'unica configurazione ammissibile è "SSI 15 bit" (configurazione di Default).

Se imposto il tipo di encoder a "SSI 13 bit", il led rosso del modulo lampeggia Rosso "parameter assignment error".

Causa: la non coerenza tra impostazione Encoder "SSI 13 bits" e il parametro "Total steps of Absolute Encoder"

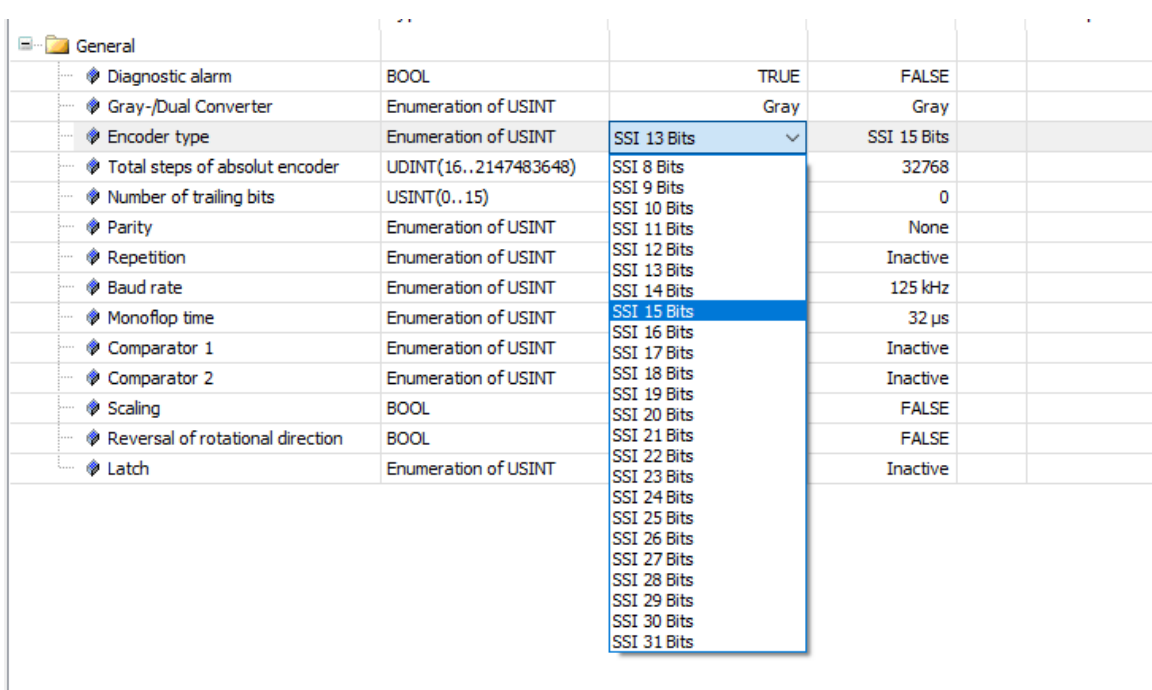

### **FCT640:**

### • Configurazione corretta:

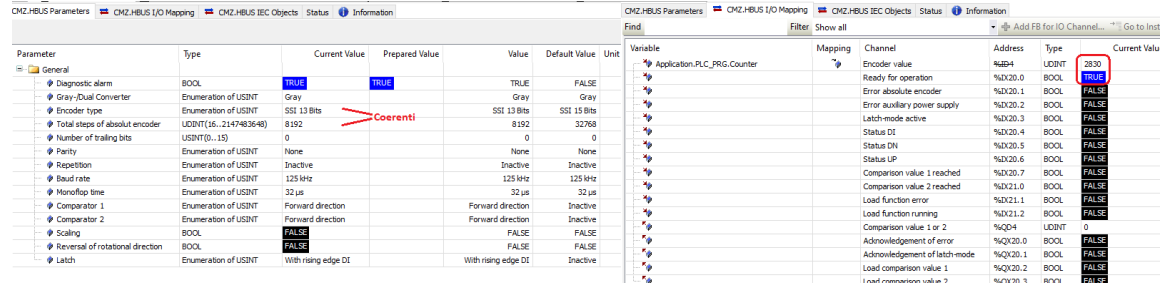

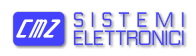

• Configurazione errata, il modulo non funziona, il led rosso è acceso e a livello IEC non viene riportata nessuna info:

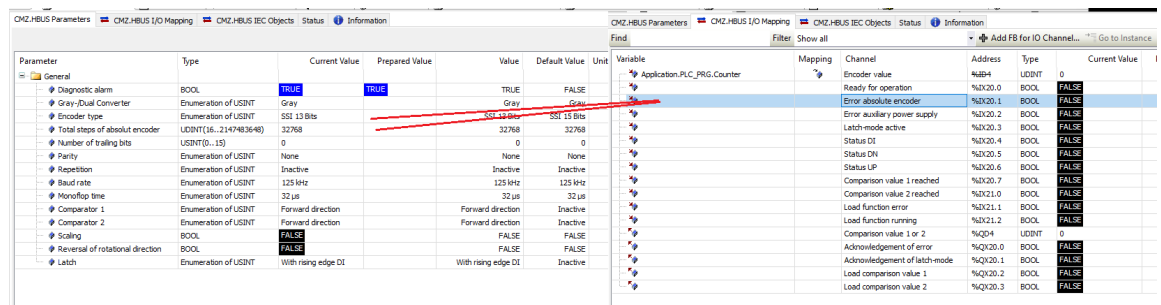

### **Coupler EtherCAT:**

Per eseguire una corretta configurazione il valore di "Encoder Type" deve essere coerente con il "Total steps of absolute encoder"; in pratica il valore del parametro "total step absolute encoder" deve essere inferiore o uguale al massimo numero codificabile dall'Encoder Type. Esempio: 13bit -> max codifica 8192 e non 32768.

• Configurazione corretta:

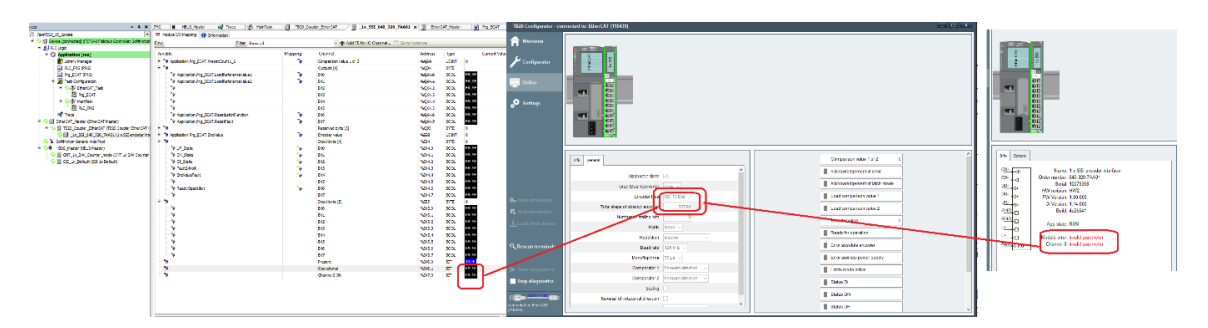

• Configurazione errata:

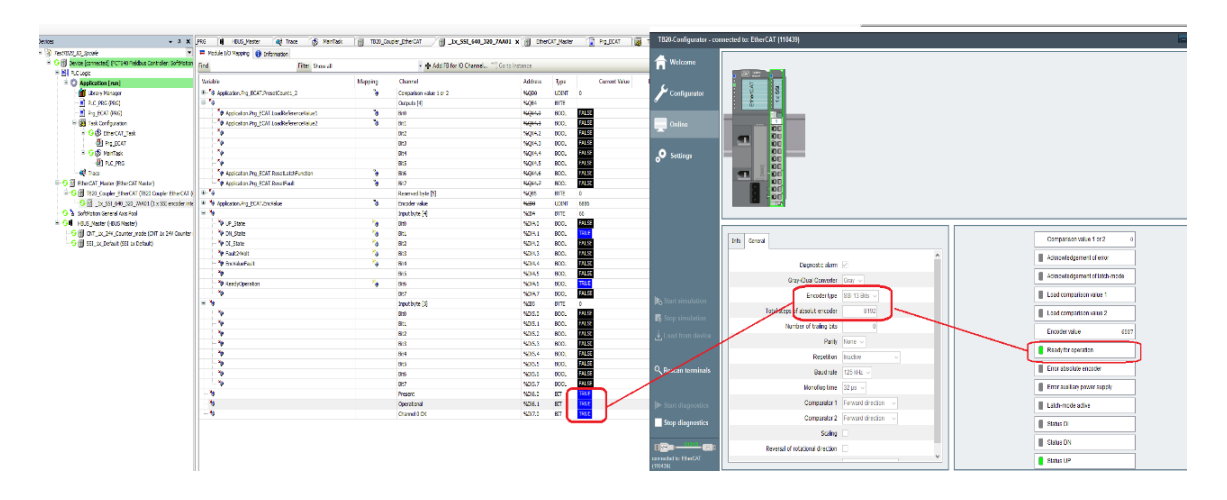

### **Coupler CANopen:**

<span id="page-3-0"></span>Vedere *[Section 1.6, "Configurazione via CANopen"](#page-5-1)*

## **1.3. Reset della Quota Encoder**

Tramite un ingresso si attiva la funzione di Reset Quota Encoder, dopo questa azione il modulo va in errore (il led Blu diventa Rosso Fisso) la quota encoder si resetta e rimane congelata finché non si resetta l'errore tramite il bit Acknowledgement of Error (vedere *[Section 1.5, "Variabili per](#page-5-0) il Reset dei [fault"](#page-5-0)*).

### **FCT640:**

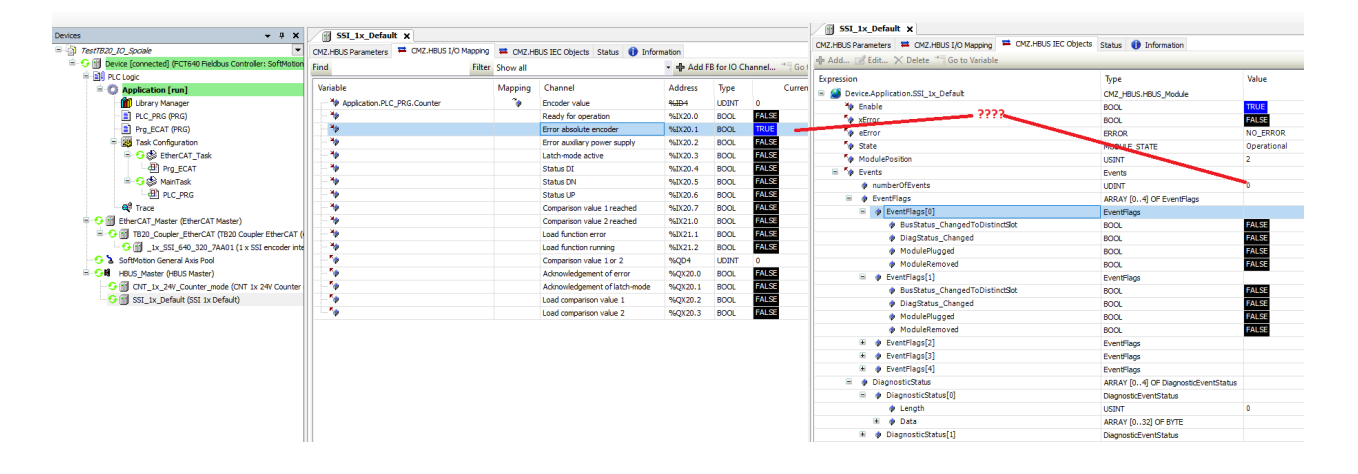

### **Coupler EtherCAT:**

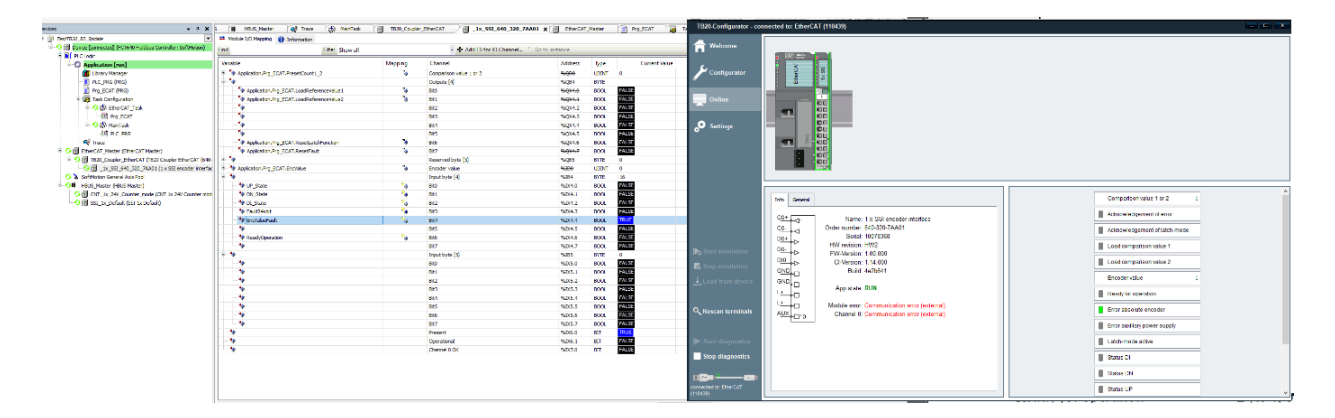

## <span id="page-3-1"></span>**1.4. Cattura Quota**

Dopo un fronte sull'ingresso di cattura quota:

### **FCT640:**

L'avvenuta cattura si notifica tramite il bit "Latch-mode Active", inoltre il bit 31 del Encoder Value si setta a TRUE ("sporcando" la quota dell'Encoder).

La quota Encoder rimane congelata finché non si setta il bit "Acknowledgement of latchmode" (vedere *[Section 1.5, "Variabili](#page-5-0) per il Reset dei fault"*).

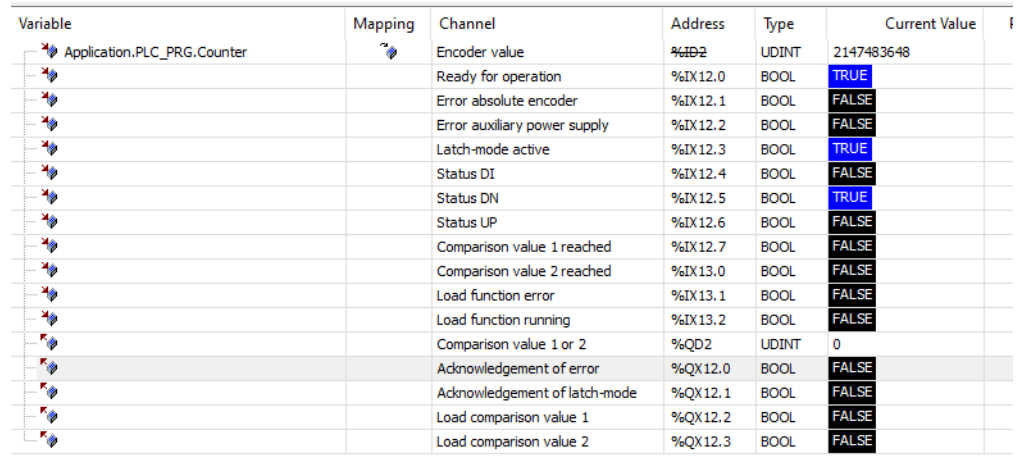

### **Coupler EtherCAT:**

La quota Encoder rimane congelata finché non si setta il bit "Acknowledgement of latchmode" (vedere *[Section 1.5, "Variabili](#page-5-0) per il Reset dei fault"*).

Non è presente il bit "Latch-mode Active", ma solo il bit 31 della Encoder Value.

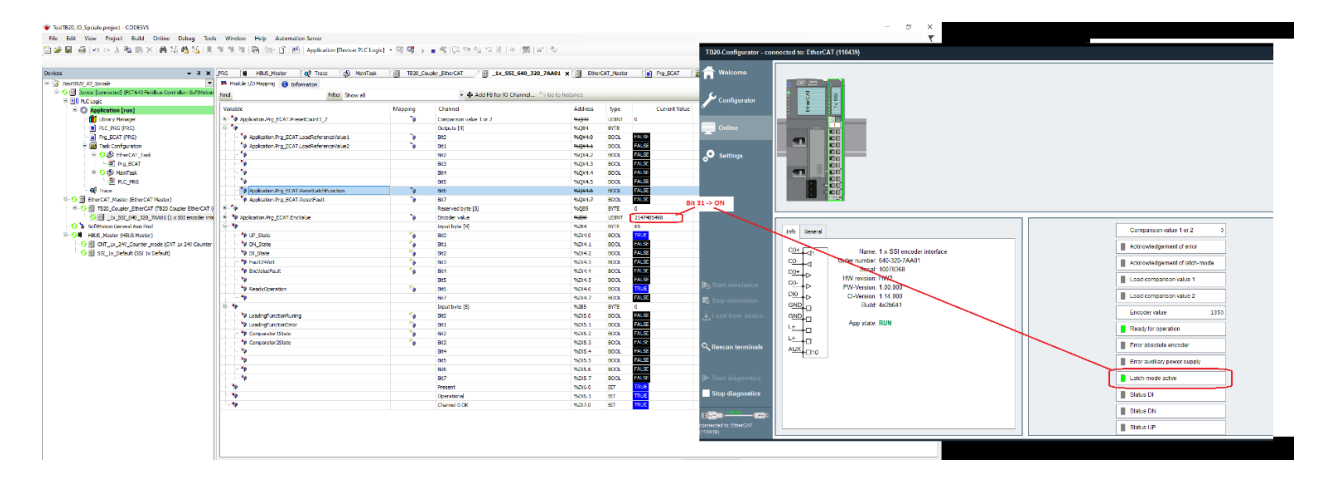

# <span id="page-5-0"></span>**1.5. Variabili per il Reset dei fault**

### **FCT640 e Coupler EtherCAT**

La struttura delle variabili è già precompilata. È importante notare che le variabili di reset dei fault nelle strutture dati precompilate hanno nomi diversi rispetto ai nomi riportati nei manuali dei moduli.

Questi ultimi si chiamano "Reset fault" e "Reset latch function", mentre nella struttura precompilata nell'FCT640 e nel Coupler EtherCAT si chiamano rispettivamente "Acknowledgment of error" e "Acknowledgment of latch-mode".

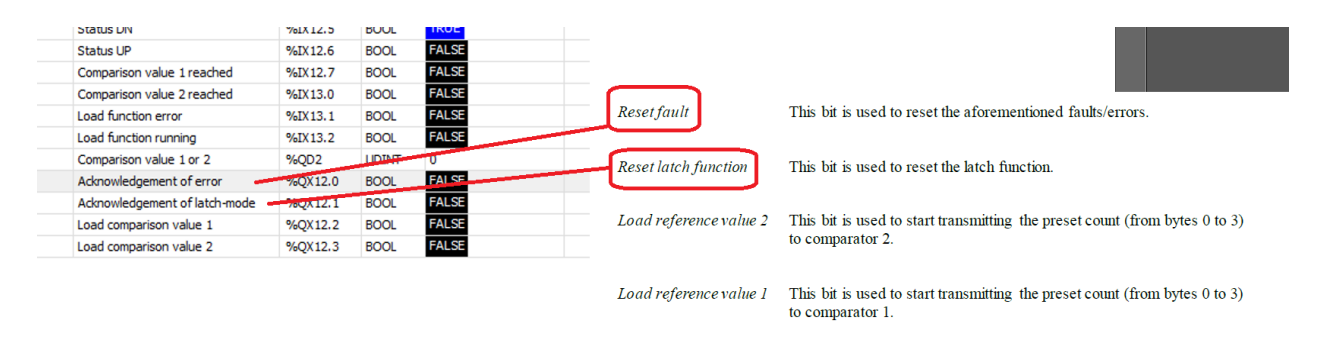

### **Coupler CANopen**

<span id="page-5-1"></span>La struttura delle variabili è definita dall'utente, quindi anche il loro nome. Viene riportato un esempio in *[Section 1.6, "Configurazione via CANopen"](#page-5-1)*.

# **1.6. Configurazione via CANopen**

• Per la lettura dell'encoder ed il monitor dello stato della periferica da CODESYS, serve fare il mapping sul TPD come in figura:

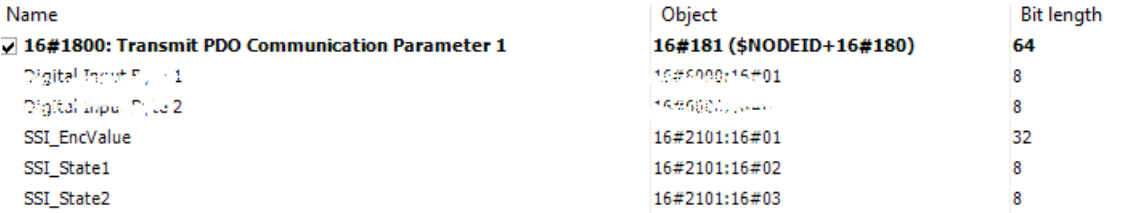

Mappare le variabili IEC, come in figura:

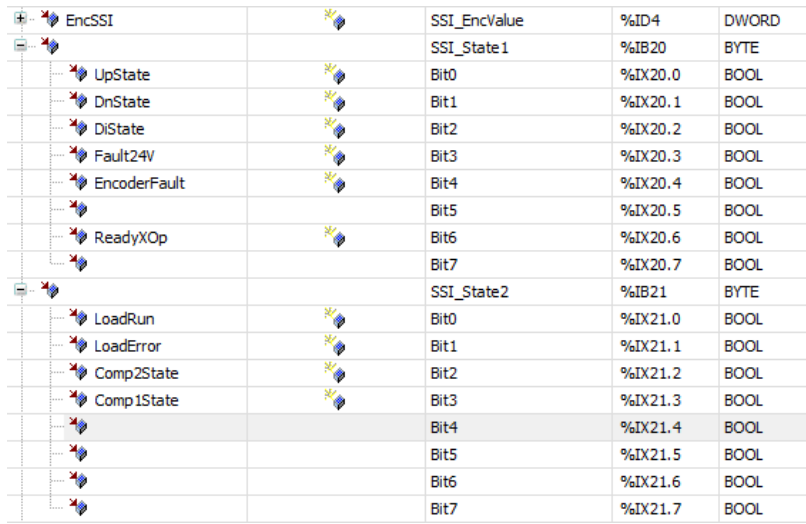

#### Input space length: 6 bytes

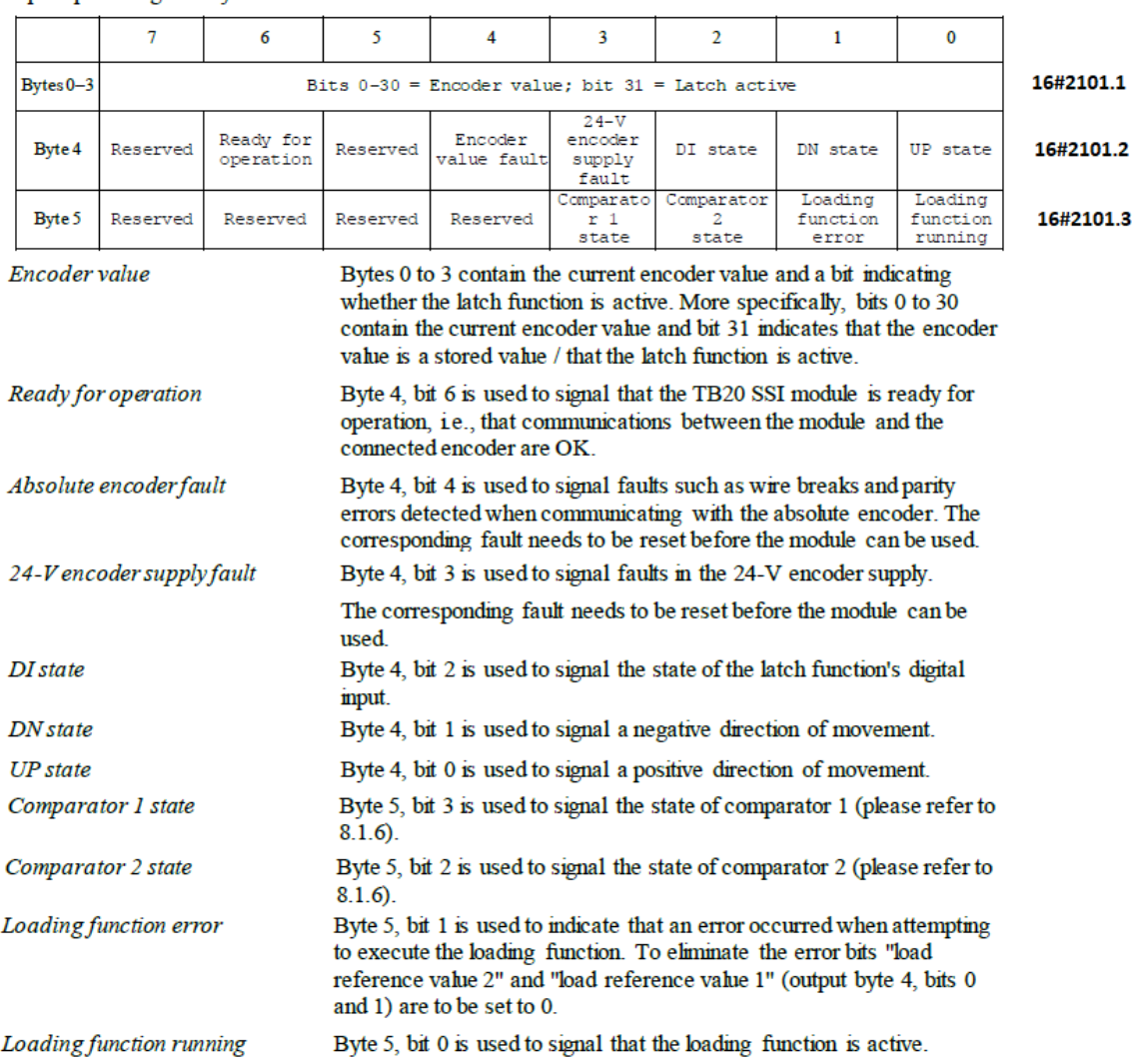

• Per gestirela periferica, il Reset Fault, l'attivazione del triggered il Reset Latch della quota, serve mappare l'RPD come in figura:

**Contract Contract Contract Contract** 

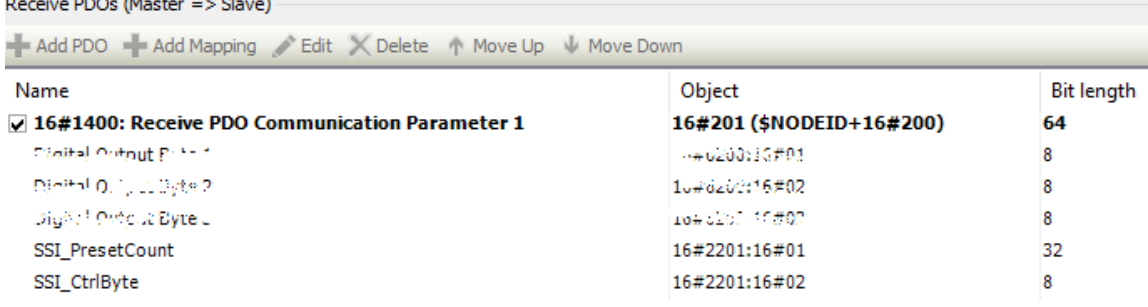

### Assegnare l'indirizzo alle variabili IEC come in figura:

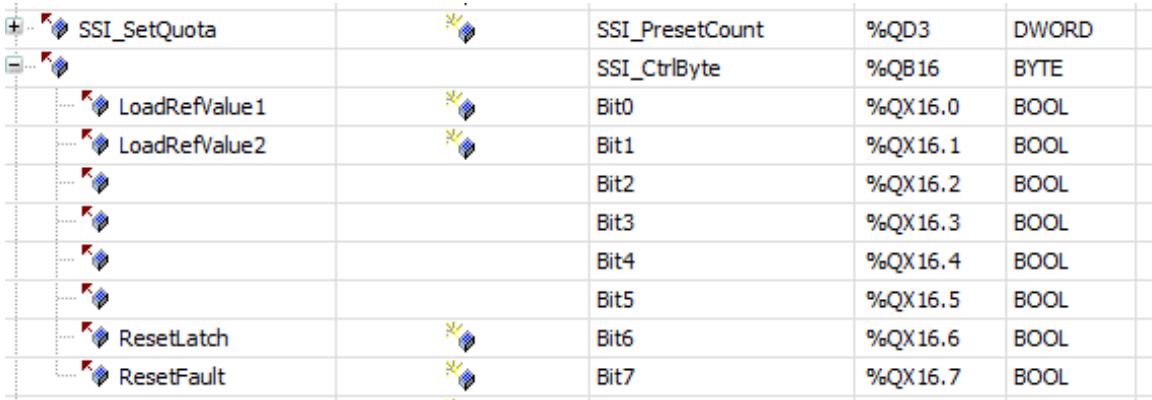

### Output space length: 6 bytes

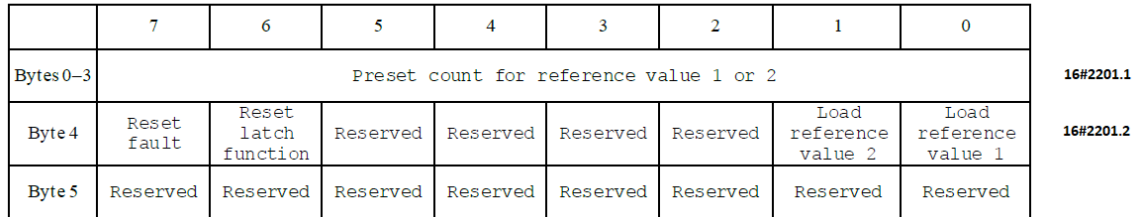

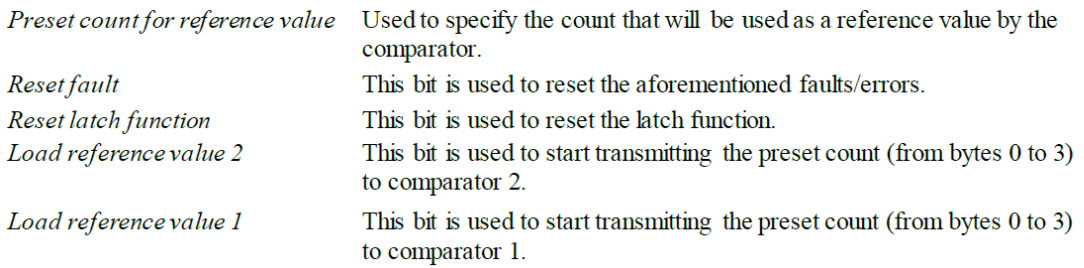

• Per cambiarela configurazione del Modulo diacquisizione dell'Encoder\_SSI si può procedere in due modi:

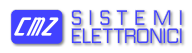

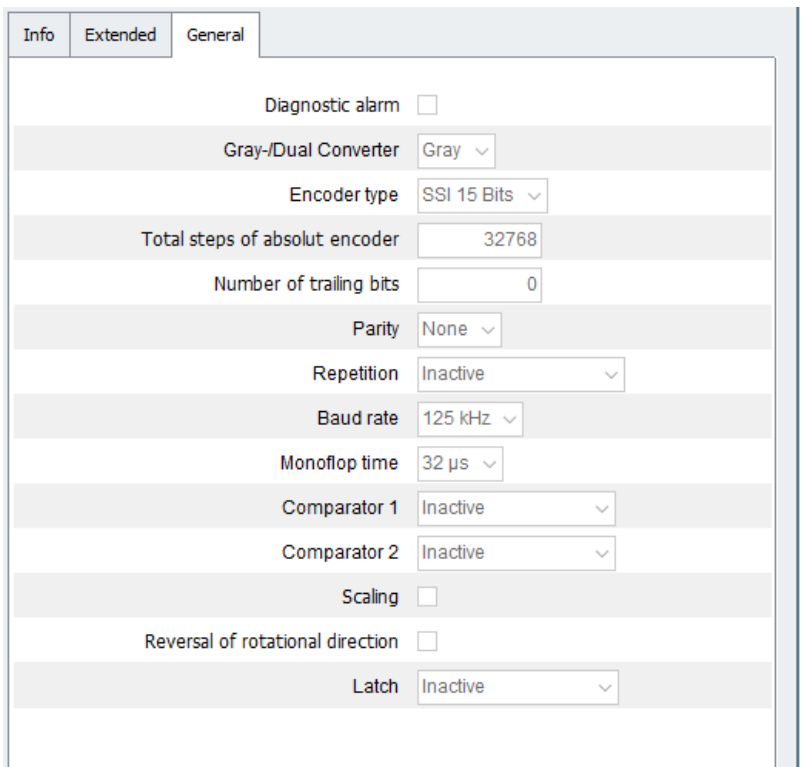

- 1. Tramite ToolBOX:
	- a. Creare un progetto con tutti i moduli I/O presenti.
	- b. Andare nella tab di configurazione del modulo SSI e cambiarla:
		- i. Salvando il file EDS --> importarlo in CODESYS
		- ii. Salvando nel Coupler CANopen la configurazione appena fatta

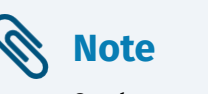

Scegliere una delle due vie: salvataggio dei parametri nel nodo oppure importazione tramite file EDS.

2. Tramite SDO:

alla fine della fase di inizializzazione del modulo è possibile, in CODESYS, scaricare nel nodo tramite SDO una lista di parametri. Grazie a questa procedura si può modificare l'impostazione della scheda SSI.

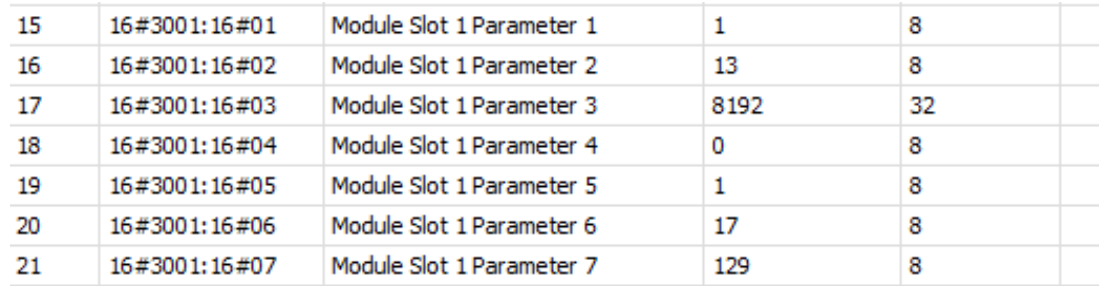

### Per come comporre i vari parametri di configurazione, riferirsi alla seguente tabella:

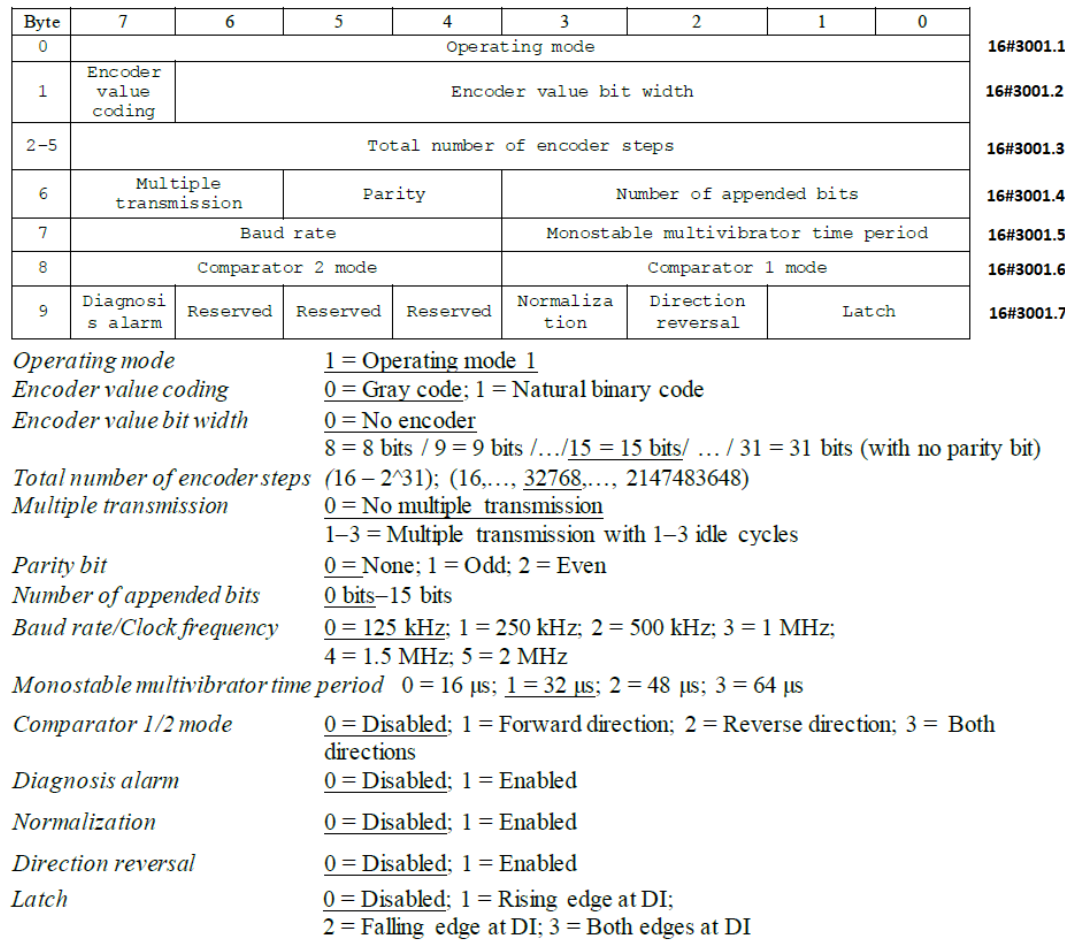

## <span id="page-9-0"></span>**1.7. Risoluzione dei problemi**

- 1. Non viene inviato il TPDO della quota:
	- a. Verificare che il PDO mapping sia impostato a 255
	- b. Ristabilire la configurazione di default del Nodo TB20 Coupler tramite ToolBox

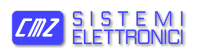

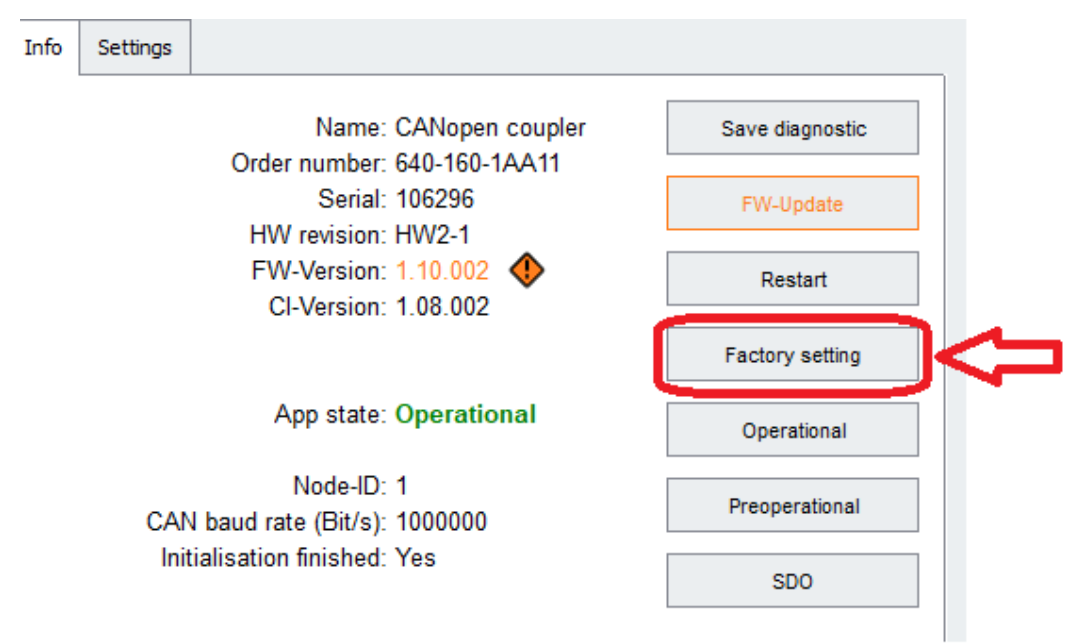

- 2. Non funziona il latch della quota e/o non si attiva il comparatore di quota:
	- a. Verificare/modificare le impostazioni di default del Modulo

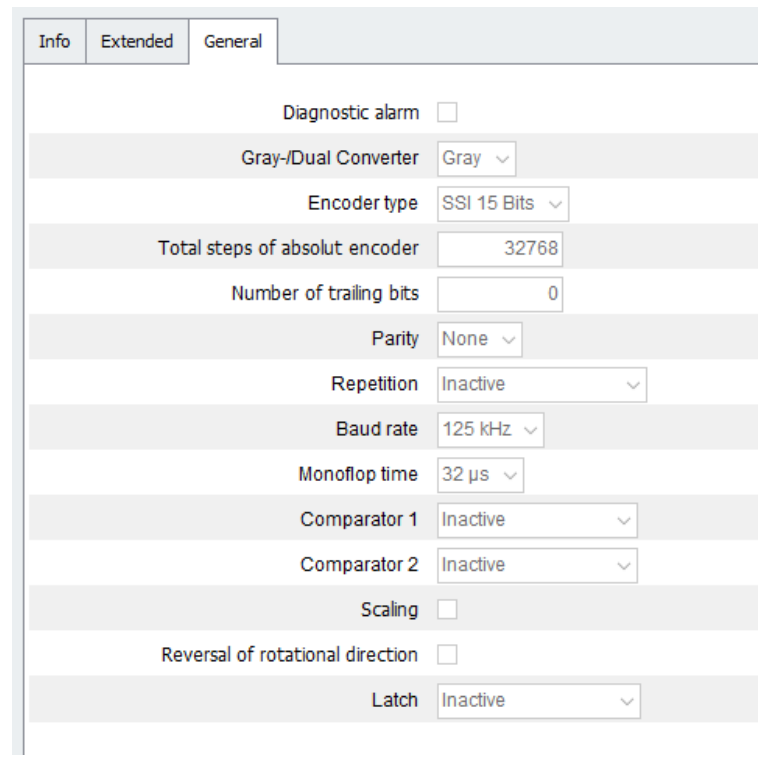

3. L'encoder SSI dell'Eltra prevede un ingresso per resettare la quota. Quando si esegue il reset tramite questo ingresso dell'encoder, il modulo di acquisizione SSI va in errore (probabilmente a fronte di un "salto" di quota). Lo stato di errore del modulo si resetta tramite il bit7 della cella CAN 16#2201.2.

# <span id="page-11-1"></span><span id="page-11-0"></span>**2. English**

# **2.1. Introduction**

The purpose of this application note is to help the user to configure a TB20 SSI module with a FCT640 controller, showing an application example. It is recommended to save this product with the product. For more complete information about the module or the controller, please refer to the documents that are available in the http://www.cmz.it website or contact CMZ SISTEMI ELETTRONICI S.r.l..

The example that is reported in this document consist of the connection of an Encoder SSI of Eltra with 13bit Gray code (8192 pulses in primary wave) to the 640-320-7AA01 Module and try the various functionalities, that are provided by the module, on:

- 1. HBUS of FCT640
- 2. Coupler EtherCAT
- <span id="page-11-2"></span>3. Coupler CANopen

## **2.2. Setting of "Encoder Type" and "Total Steps of Absolute Encoder"**

The setting of the encoder type seems not to work because the only admissible configuration is SSI 15 bit (Default configuration).

If the SSI 13 bit is set, the red led of the module blinks Red "parameter assignment error".

Cause: the not coherence between the Encoder "SSI 13 bits" setting and the "Total steps of Absolute Encoder" parameter

### **FCT640:**

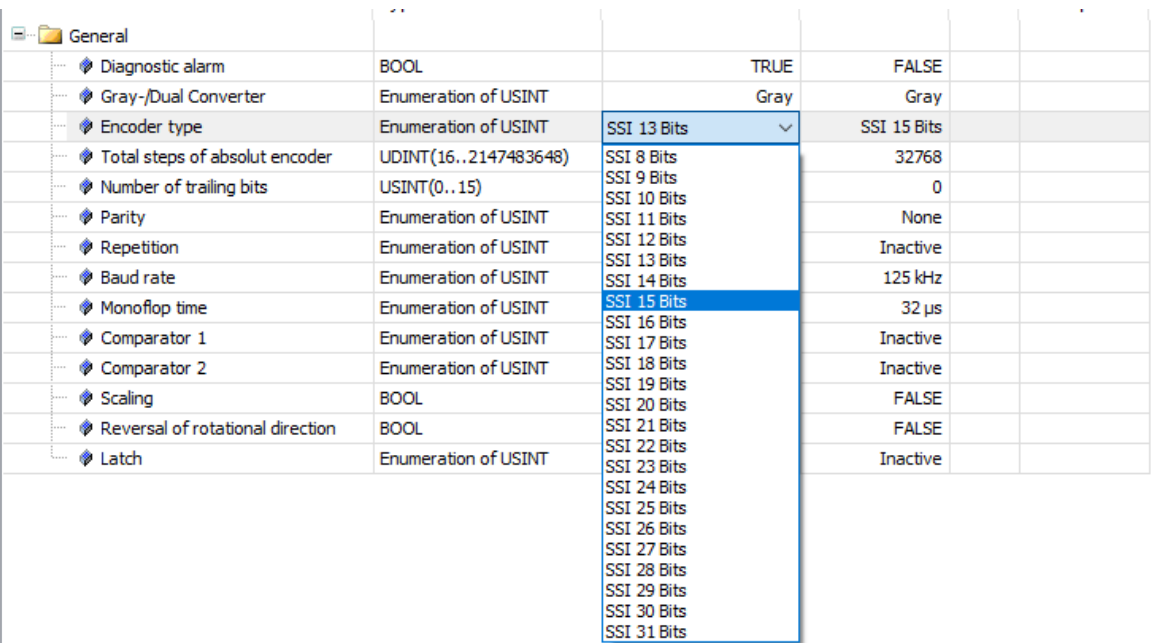

### • Correct configuration:

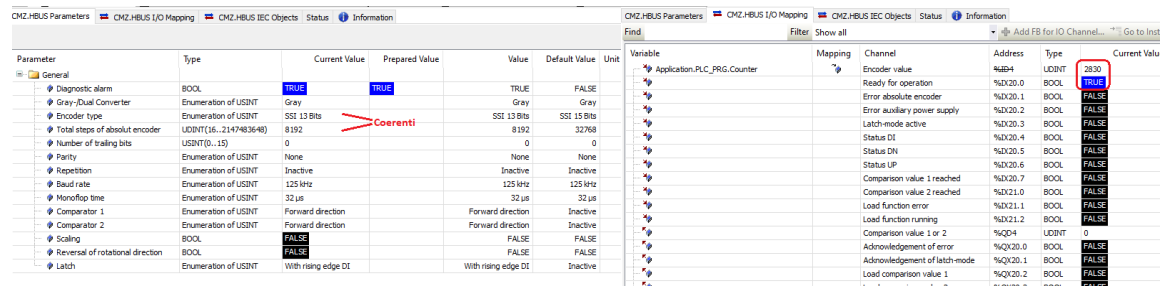

• Wrong configuration, the module doesn't work, the red led is on and at IEC level no info is reported:

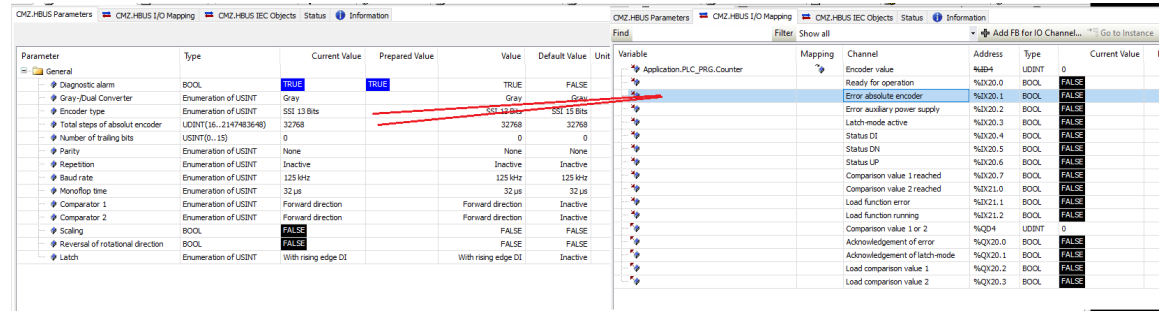

### **Coupler EtherCAT:**

To follow a correct configuration the "Encoder Type" value must be coherent with the "Total steps of absolute encoder"; in other words, the value of the "total step absolute encoder" parameter must be lower or equal to the maximum number that can be encoded by the Encoder Type. Example: 13bit -> max encoding 8192 and not 32768.

• Correct configuration:

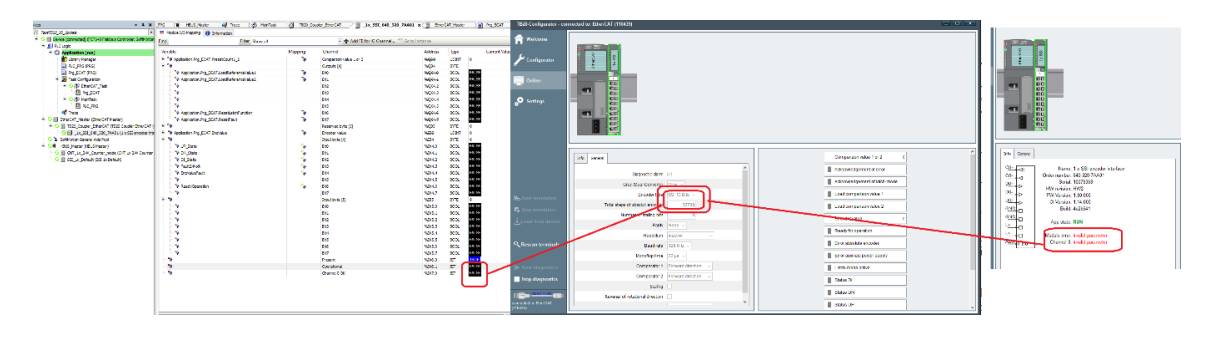

• Wrong configuration:

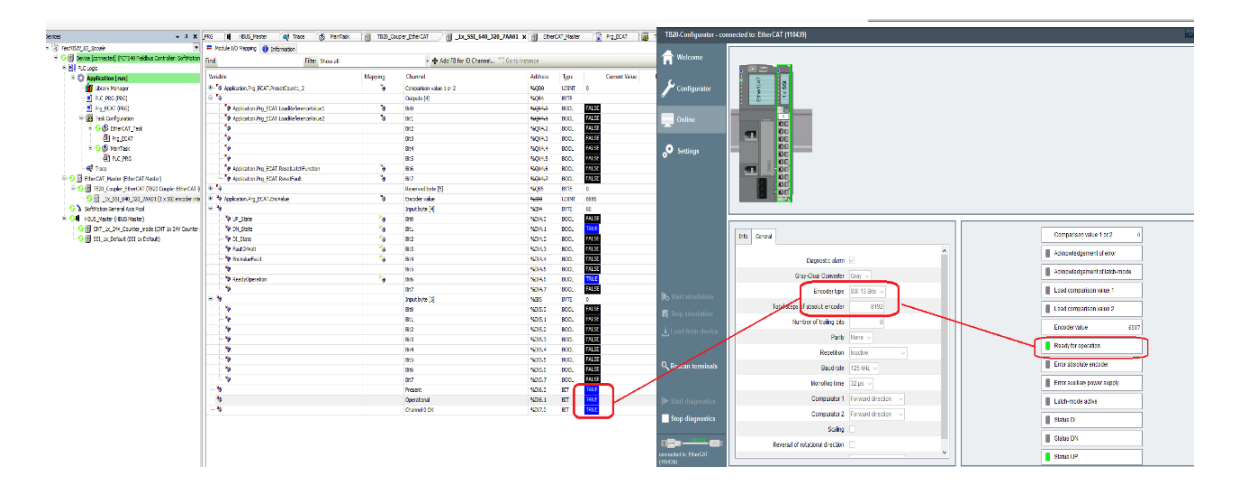

### **Coupler CANopen:**

<span id="page-13-0"></span>See *[Section 2.6, "Configuration via CANopen"](#page-16-0)*

## **2.3. Encoder Position Reset**

Through an input it can be activated the Encoder Position Reset function, after this action the module returns an error (the Blue led becomes Red ON fixed), the encoder position resets and remains "frozen" until the error is reset through the bit Acknowledgement of Error (see *Section 2.5*, *["Variables](#page-15-0) for the fault Reset"*).

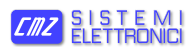

### **FCT640:**

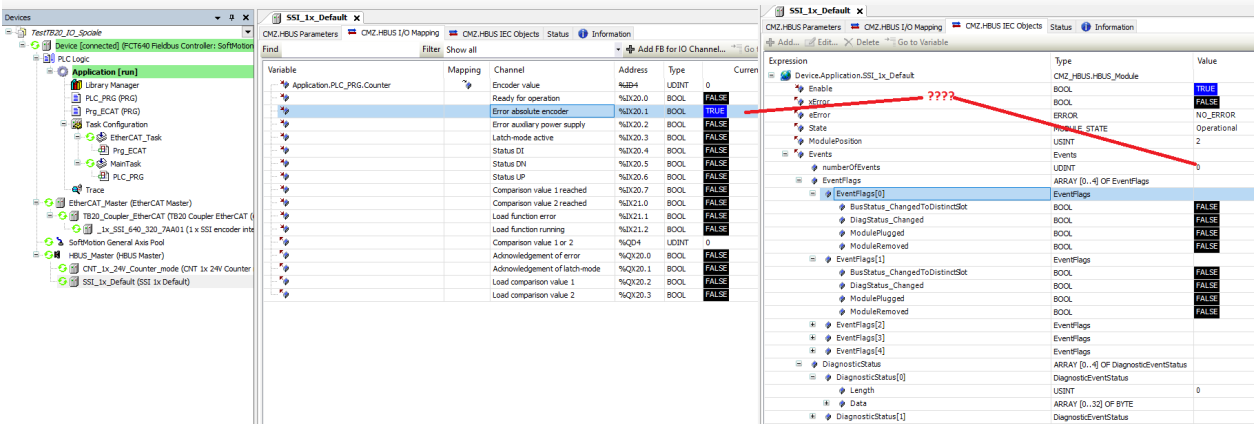

## **Coupler EtherCAT:**

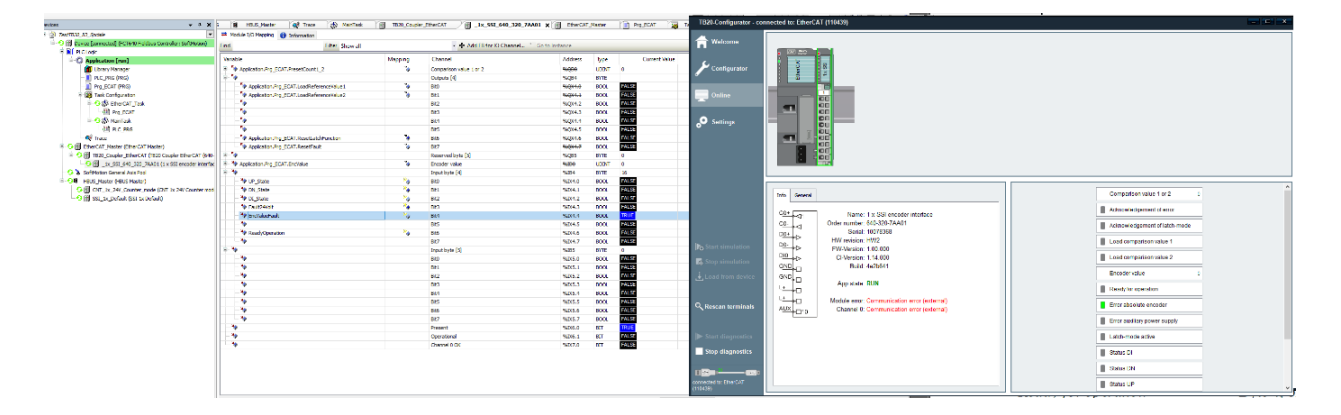

## <span id="page-14-0"></span>**2.4. Position Capture**

After a signal edge on the position capture input:

### **FCT640:**

The capture happening is reported by the bit "Latch-mode Active" bit, furthermode the bit 31 of the Encoder Value is set to TRUE ("dirtying" the Encoder position).

The Encoder position remains "frozen" until the bit "Acknowledgement of latch-mode bit" is set (see *[Section 2.5, "Variables](#page-15-0) for the fault Reset"*).

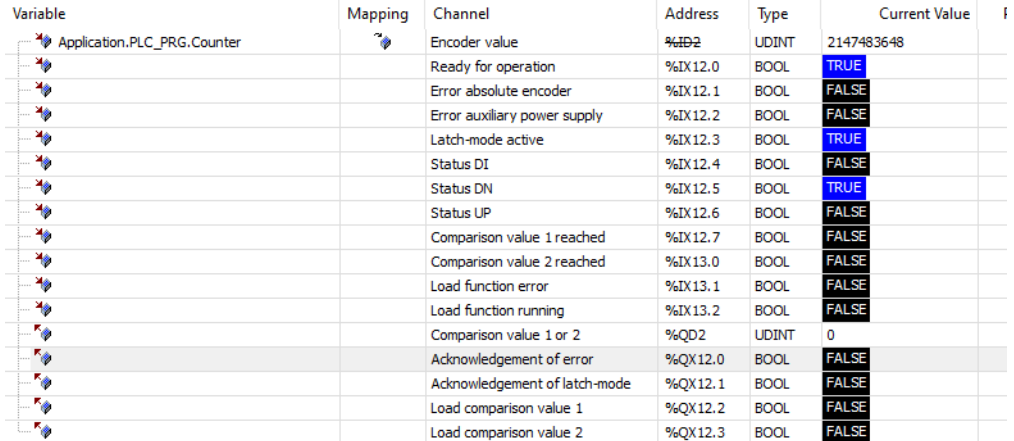

### **Coupler EtherCAT:**

The Encoder position remains "frozen" until the bit "Acknowledgement of latch-mode bit" is set (see *[Section 2.5, "Variables](#page-15-0) for the fault Reset"*).

It is not present the "Latch-mode Active" bit, but only the bit 31 of the Encoder Value.

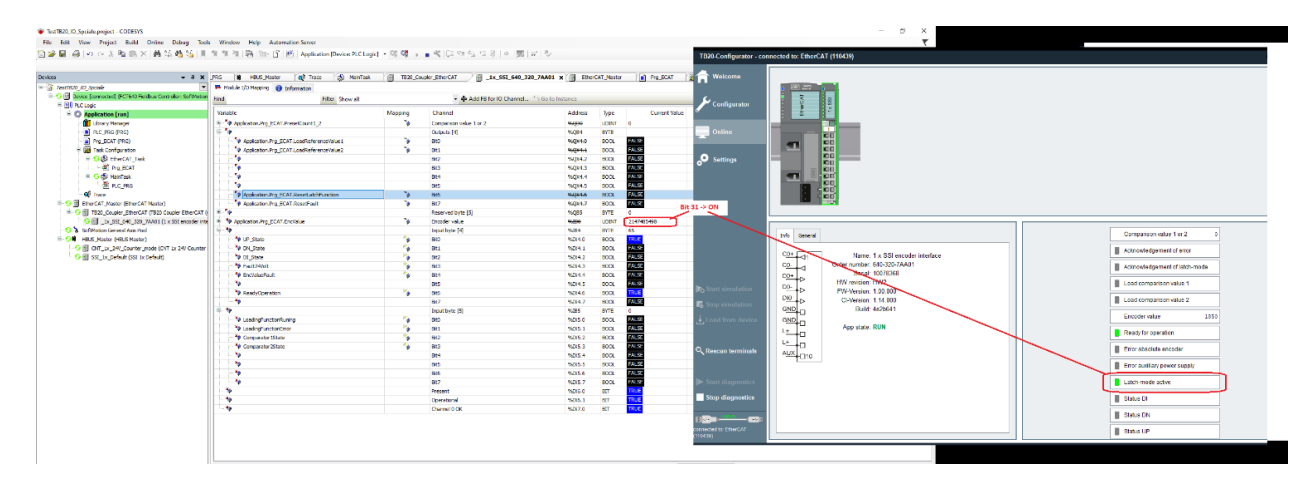

## <span id="page-15-0"></span>**2.5. Variables for the fault Reset**

### **FCT640 and Coupler EtherCAT**

The variables structure is pre-compiled. It is important to notice that the fault reset variables in the pre-compiled data structures have different names compared to the names reported in the modules manuals.

The latter are called "Reset fault" and "Reset latch function", while in the pre-compiled structure in the FCT640 and in the Coupler EtherCAT that are called respectively "Acknowledgment of error" and "Acknowledgment of latch-mode".

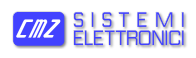

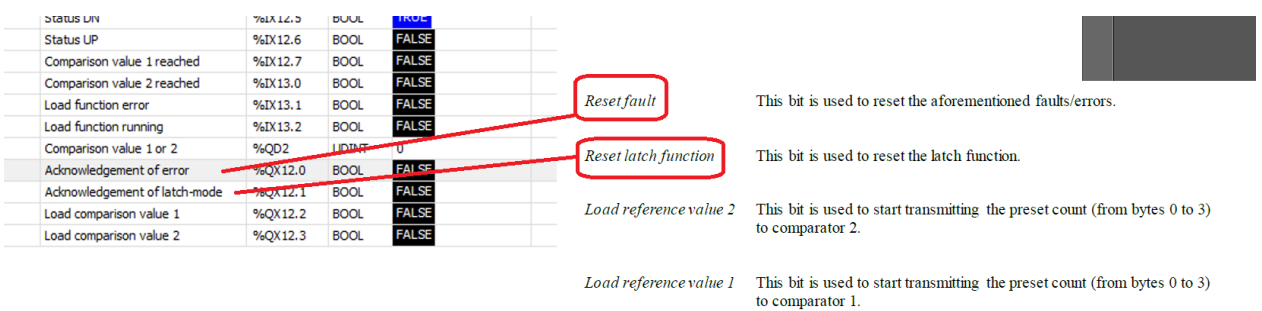

### **Coupler CANopen**

<span id="page-16-0"></span>The structure of the variables is defined by the user, so even their name. An example is reported in *[Section 2.6, "Configuration via CANopen"](#page-16-0)*.

## **2.6. Configuration via CANopen**

• For the encoder reading and the monitor of the peripheral status from CODESYS, the mapping on TPD must be done as shown in the following picture:

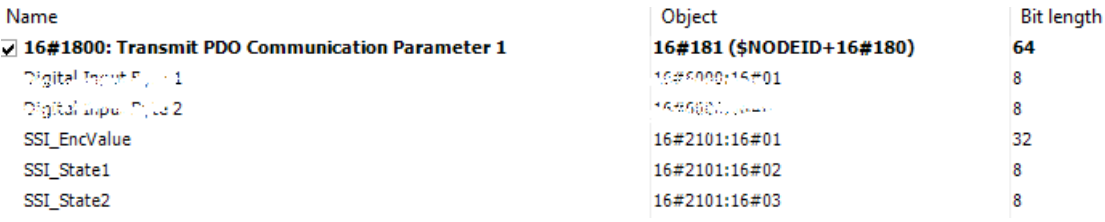

IEC variables mapping, as shown in the following picture:

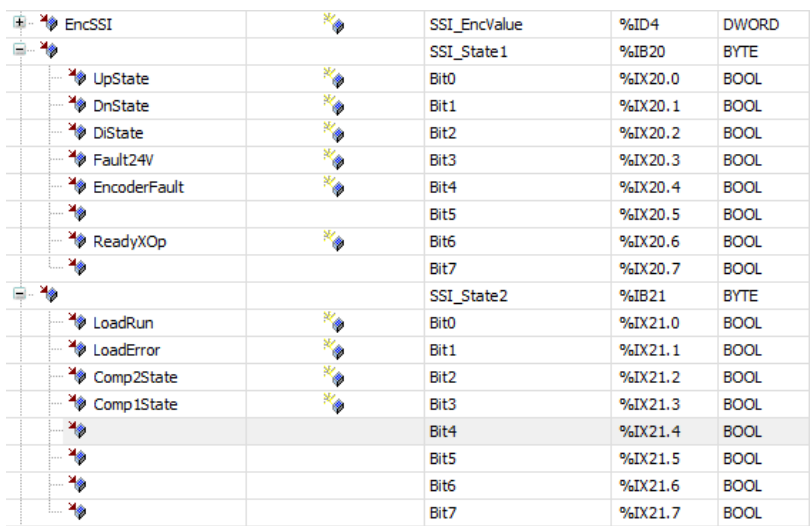

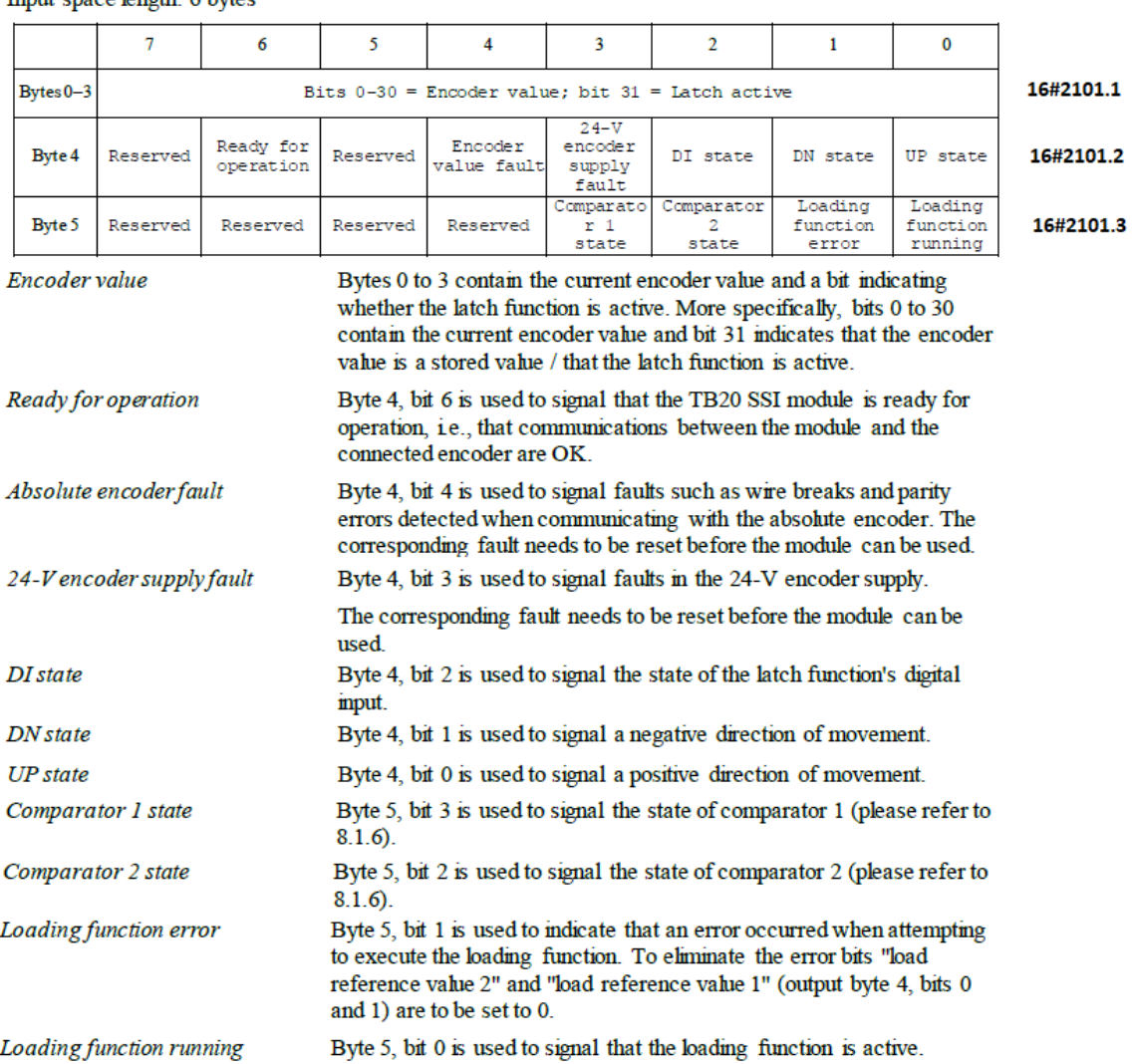

### Input space length: 6 bytes

• To manage the peripheral, the Fault Reset, the trigger activation and the Reset Latch of the position, it is necessary to map the RPD as shown in the following picture:

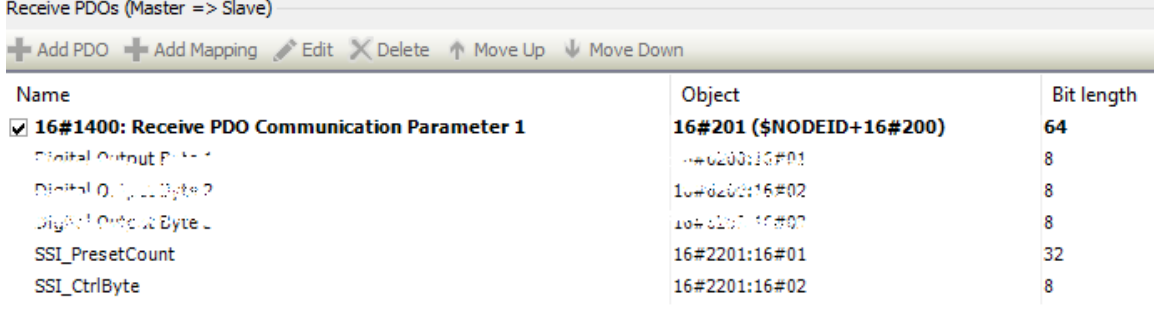

Assign the address to the IEC variables as shown in the following picture:

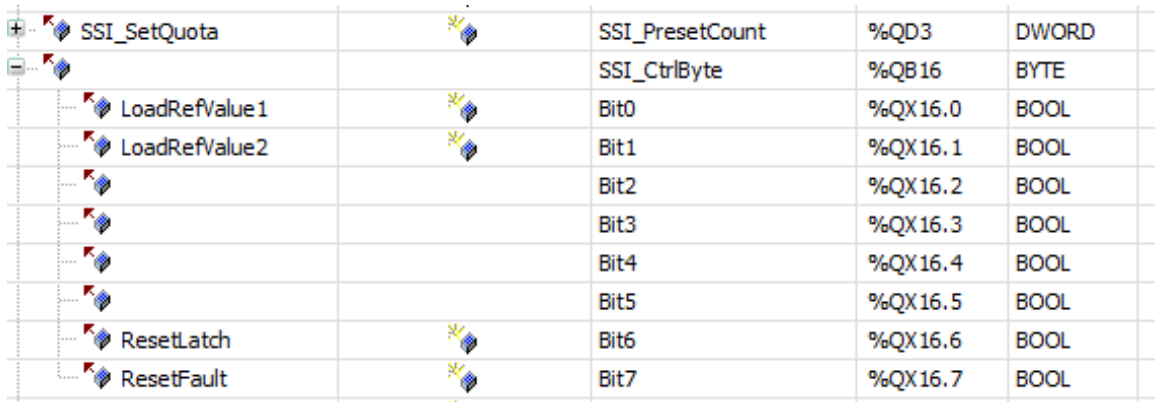

Output space length: 6 bytes

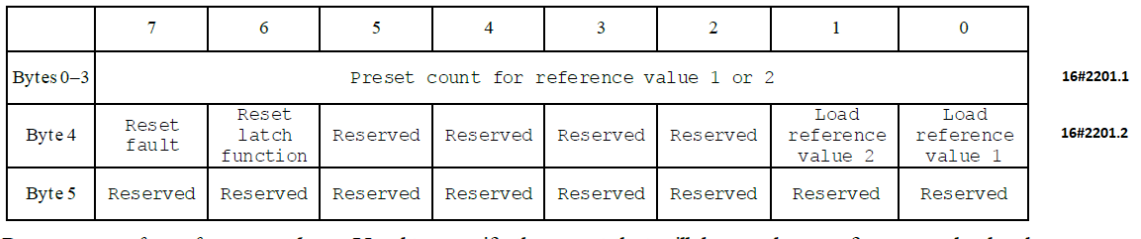

Preset count for reference value Used to specify the count that will be used as a reference value by the comparator.

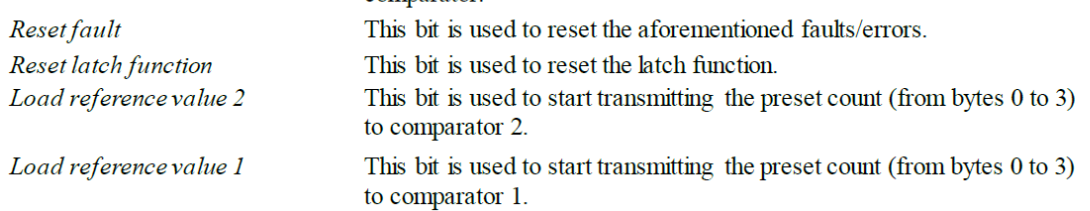

• To change the configuration of the Encoder\_SSI acquisition module it is possible to proceed in two different ways:

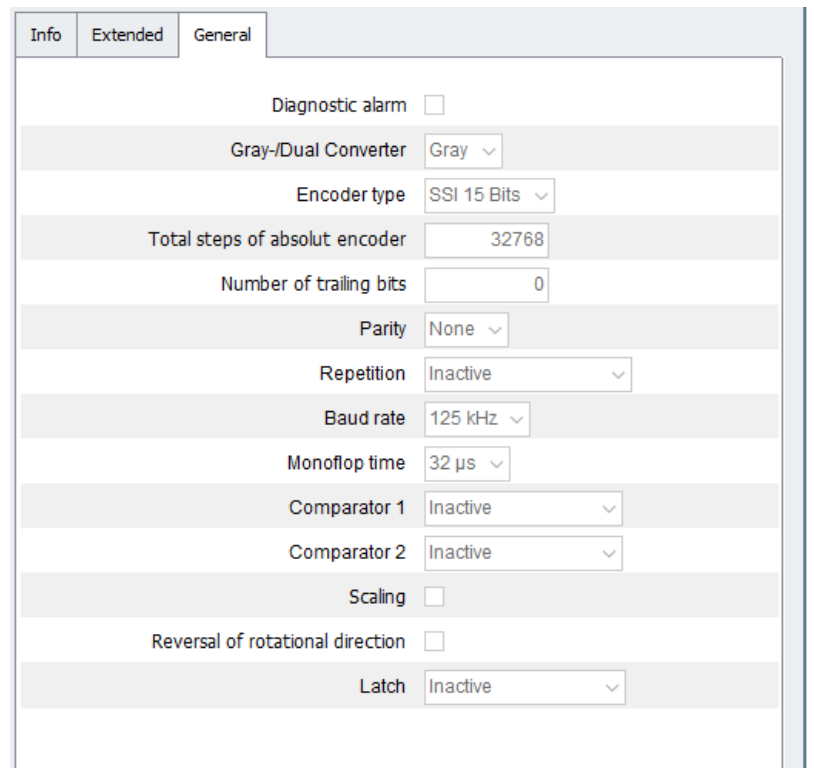

- 1. Through ToolBOX:
	- a. Create a project with all the I/O modules that are present.
	- b. Enter the configuration tab of the SSI module and customize it:
		- i. Saving the file  $EDS \rightarrow$  import it in CODESYS
		- ii. Saving in the CANopen coupler the configuration just done

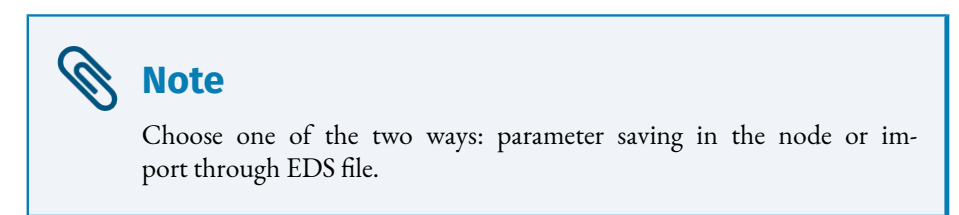

2. Through SDO:

at the end of the module initialization phase it is possible, in CODESYS, to download a list of parameters in the node through SDO. Thanks to this procedure it is possible to modify the SSI board setting.

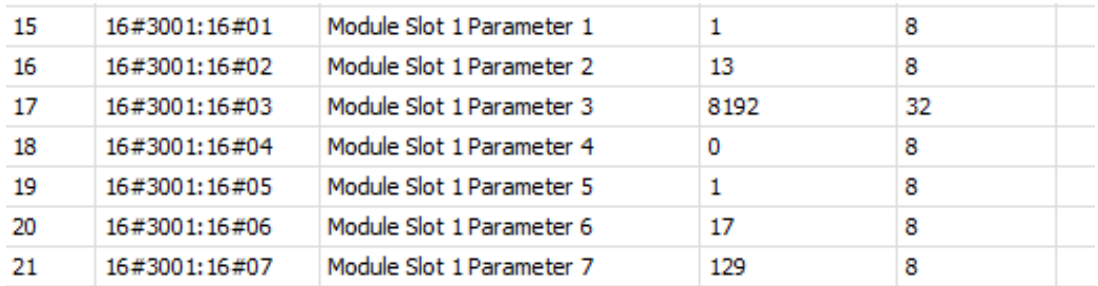

To understand how to set the various configuration parameters, refer to the following table:

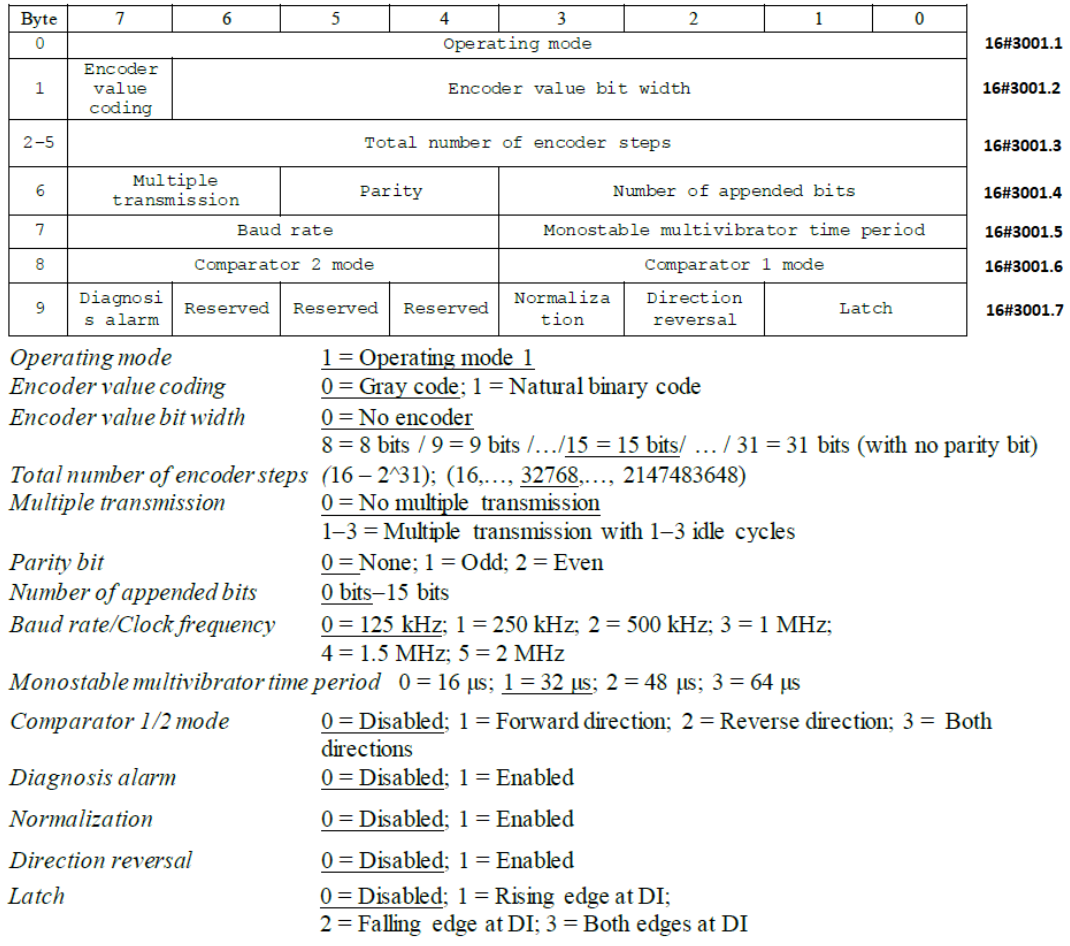

## <span id="page-20-0"></span>**2.7. Troubleshooting**

- 1. The position TPDO has not been sent:
	- a. Check that the PDO mapping is set to 255
	- b. Restore the default configuration of the TB20 Coupler Node through ToolBox

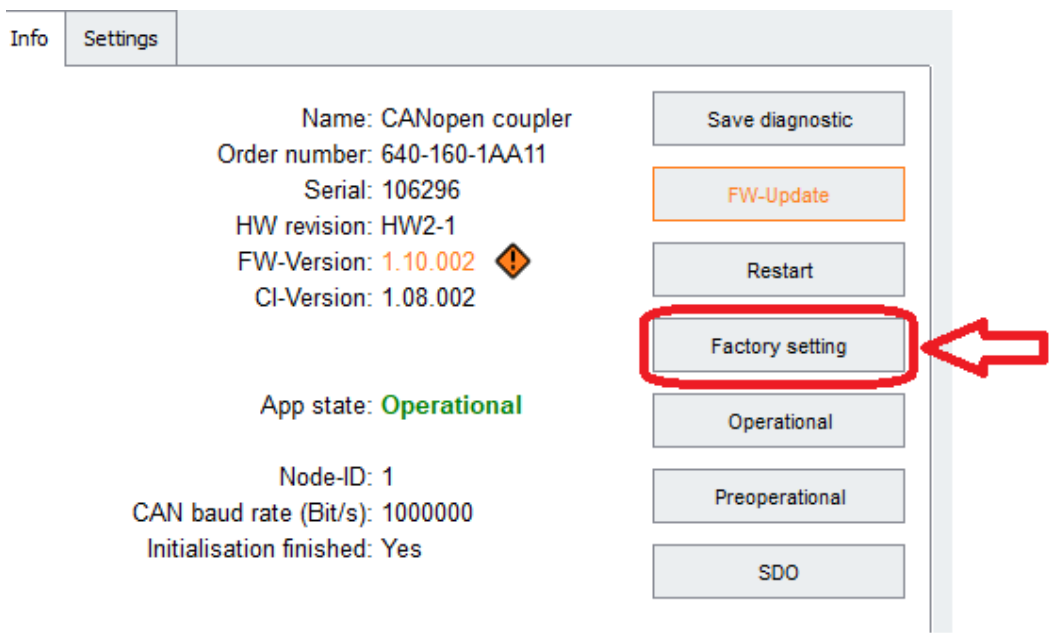

- 2. The latch of the position doesn't work and/or the position comparator doesn't activates:
	- a. Check/modify the Module default settings

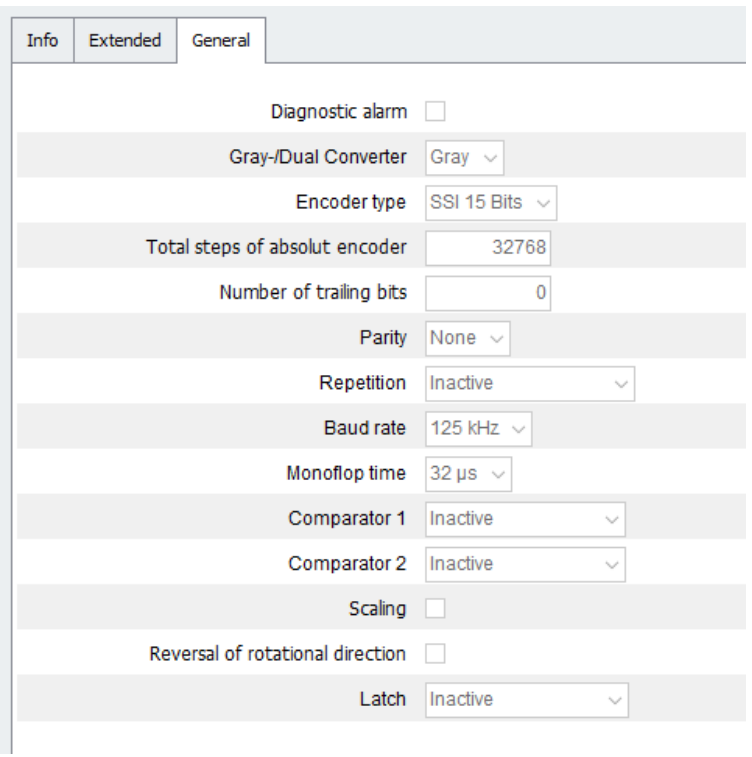

3. The encoder SSI of Eltra provides an input to reset the position. When the reset is made through this encoder input, the SSI acquiring module returns an error (probably due to a position "gap"). The error status of the module can be reset through the bit 7 of the CAN cell 16#2201.2. Official UK & Ireland Distributor

22 *Doc. TR462002 - Ed. 1.0 - 16 nov 2020* Motion Control Products Ltd 11-15 Francis Ave, Bournemouth, Dorset, UK, BH11 8NX www.motioncontrolproducts.com Tel: +44(0)1202 599922